Instrukcja nagrywania wideo

# Spis treści

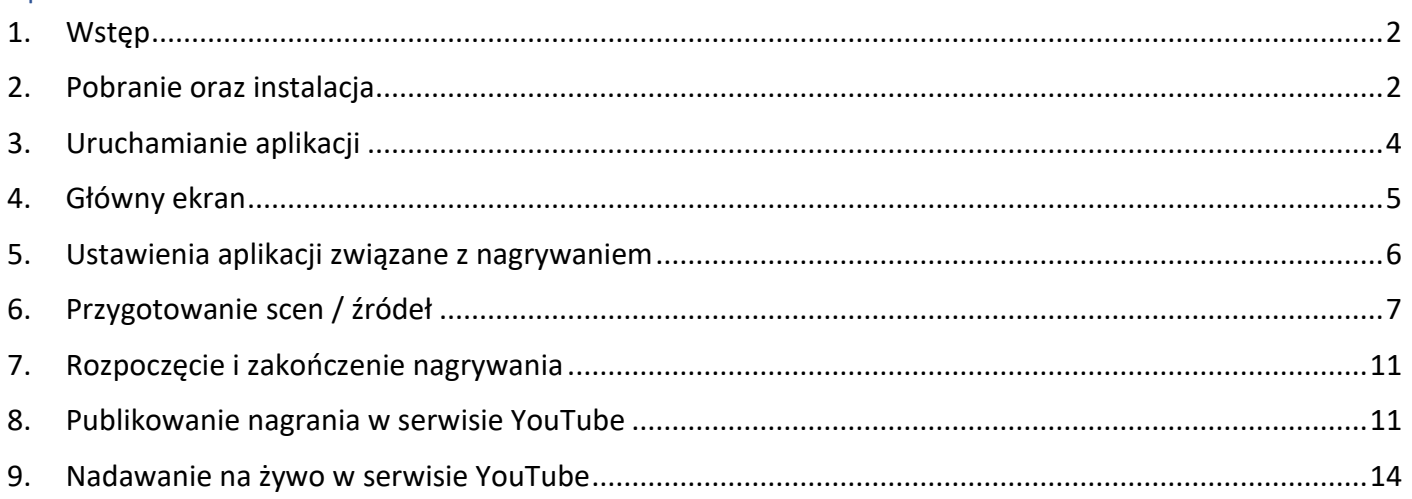

#### <span id="page-2-0"></span>1. Wstęp

Do nagrania wideo oraz dźwięku (z pulpitu lub z kamerki internetowej) posłuży darmowe oprogramowanie OBS Studio (Open Broadcaster Software).

Oprogramowanie to dostępne jest na system Windows, macOS oraz Linux.

OBS Studio umożliwia nagrywanie oraz streamowanie live na platformy typu Youtube, Twitch.TV oraz Facebook.

### <span id="page-2-1"></span>2. Pobranie oraz instalacja

Oprogramowanie można pobrać ze strony producenta: <https://obsproject.com/>

Będąc na stronie głównej wybieramy system operacyjny, z którego korzystamy (w zdecydowanej większości przypadków będzie to Windows):

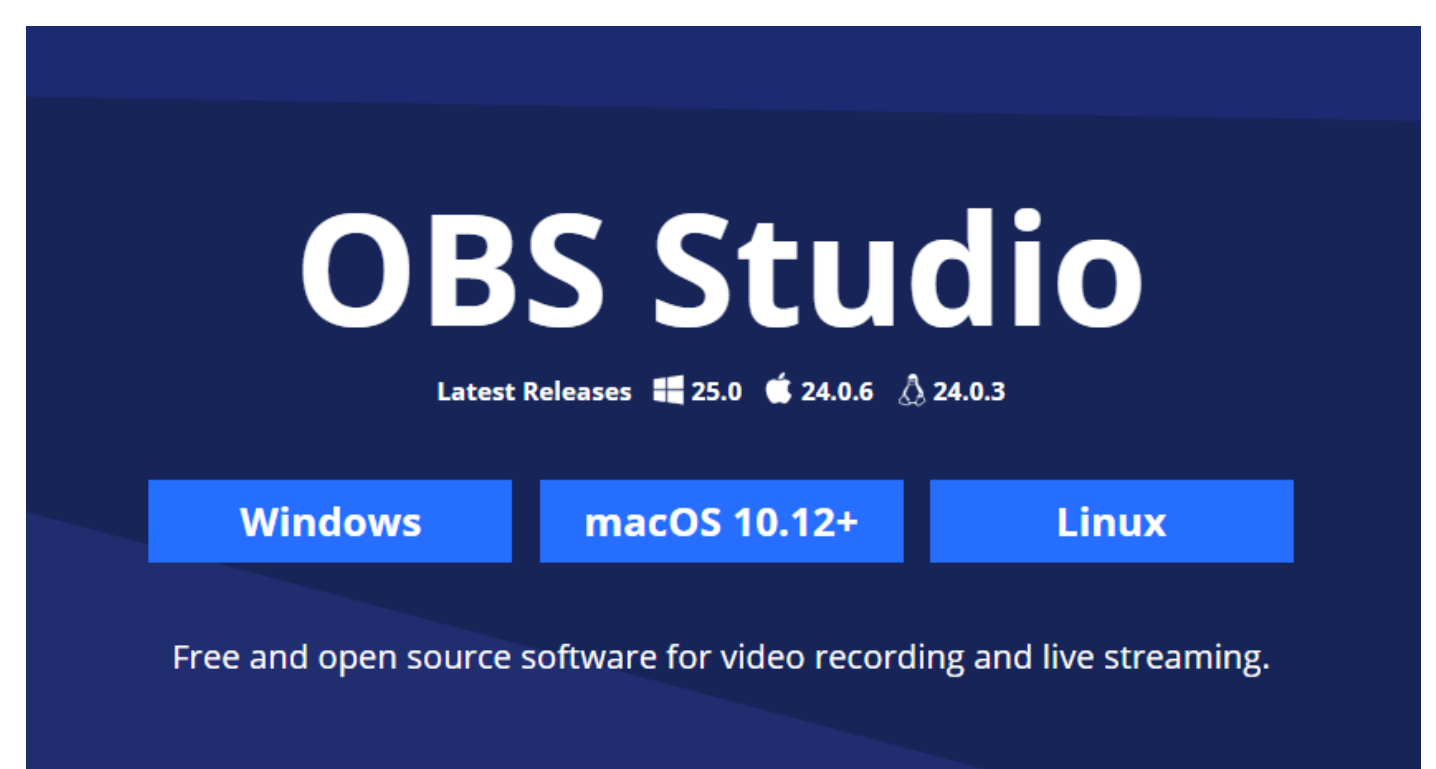

Po pobraniu instalatora otwieramy plik OBS-Studio-25.0-Full-Installer-x64.exe i przechodzimy przez standardowy proces instalacyjny, klikając przycisk "Next".

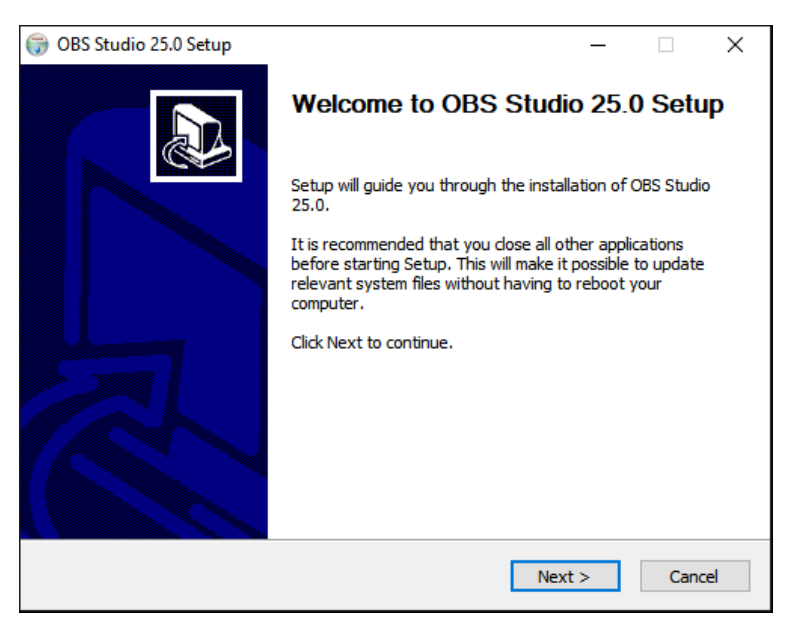

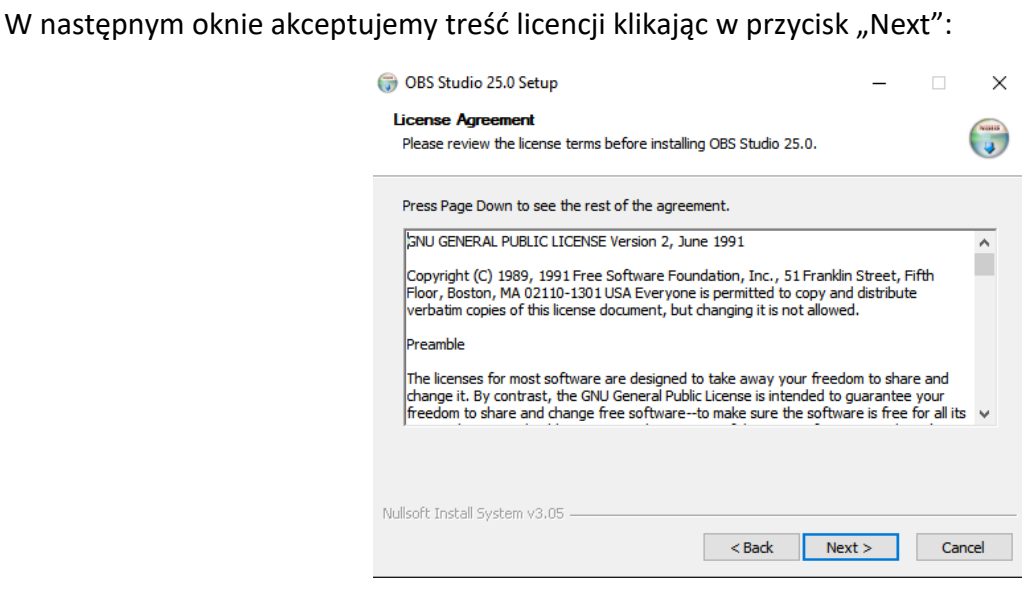

Oraz wybieramy folder, w którym chcemy zainstalować aplikację (można zostawić domyślną), następnie klikamy przycisk "Install":

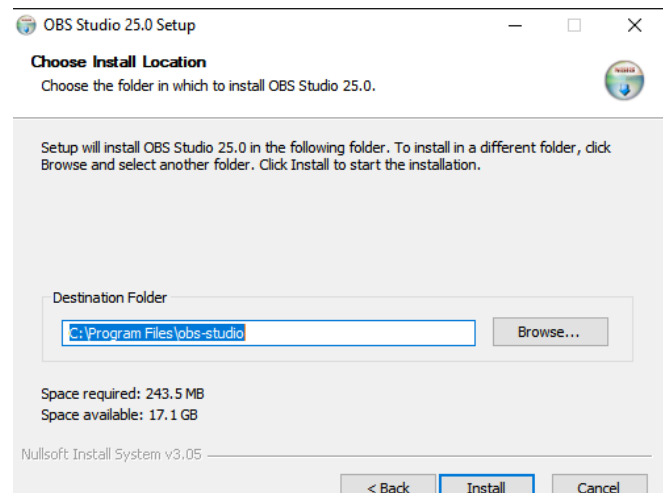

Po zakończonej instalacji odznaczamy opcję "Launch OBS Studio" oraz klikamy Finish.

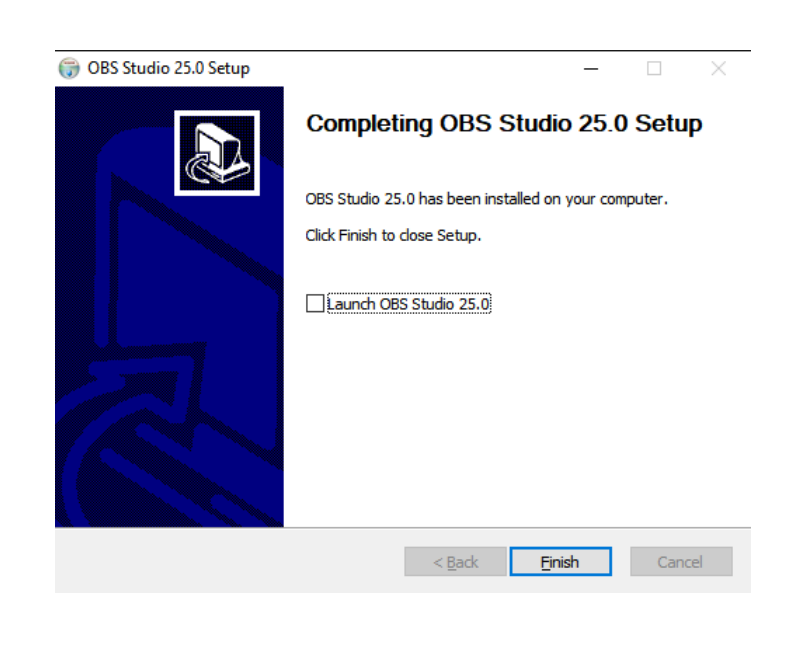

# <span id="page-4-0"></span>3. Uruchamianie aplikacji

Po pomyślnej instalacji oprogramowania, uruchamiamy aplikację skrótem na pulpicie:

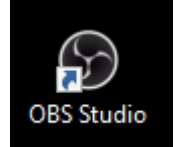

## <span id="page-5-0"></span>4. Główny ekran

Ekran główny dzieli się na kilka sekcji:

- 1. Sceny zbiór ustawień, który jest przypisany do konkretnej sceny. Możemy posiadać kilka scen (np. przechwytywanie pulpitu, przechwytywanie aplikacji, jak np. Power Point oraz przechwytywanie kamerki internetowej)
- 2. Źródła widoczne rzeczy w danej scenie,
- 3. Mikser dźwięku ,
- 4. Efekty efekty przejścia pomiędzy kolejnymi scenami,
- 5. Panel sterujący przyciski sterujące (rozpoczęcie/zakończenie nagrywania, ustawienia programu czy też koniec pracy),
- 6. Podgląd podgląd co jest aktualnie nagrywane przy użyciu aktualnych ustawień

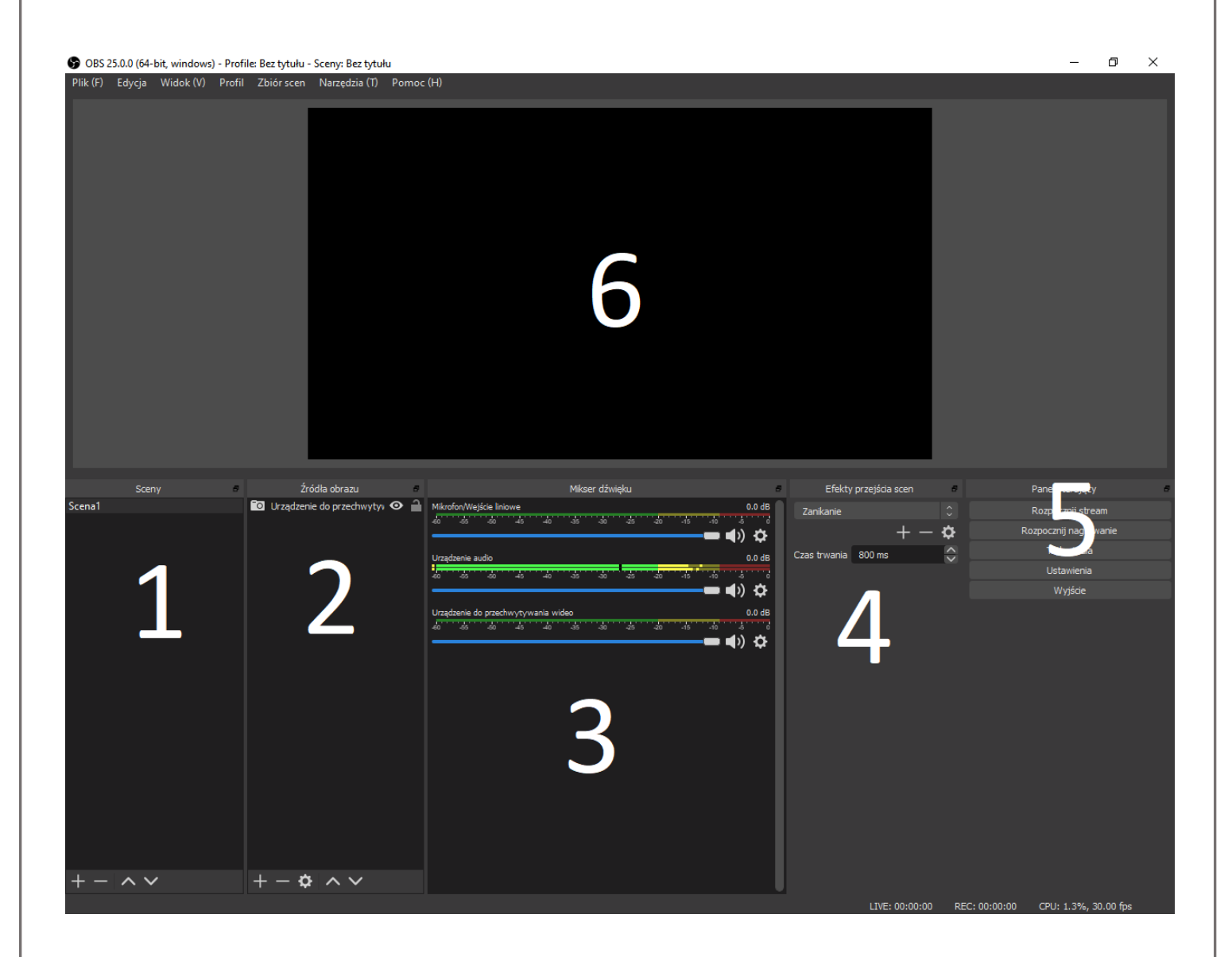

#### <span id="page-6-0"></span>5. Ustawienia aplikacji związane z nagrywaniem

Z panelu sterującego wybieramy przycisk "Ustawienia":

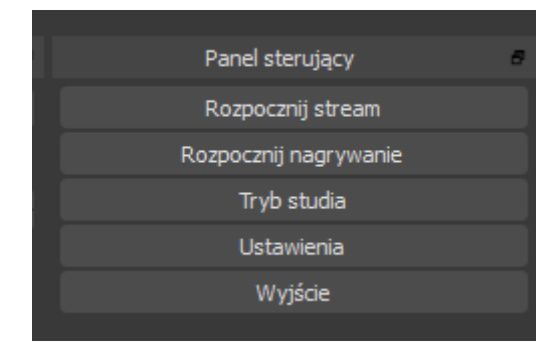

Następnie z lewej kolumny wybieramy opcję "Wyjście" oraz zakładkę "Nagrywanie". W zakładce na samej górze przestawiamy opcję "Tryb wyjścia" na "Zaawansowane", aby ekran wyglądał podobnie do tego poniżej:

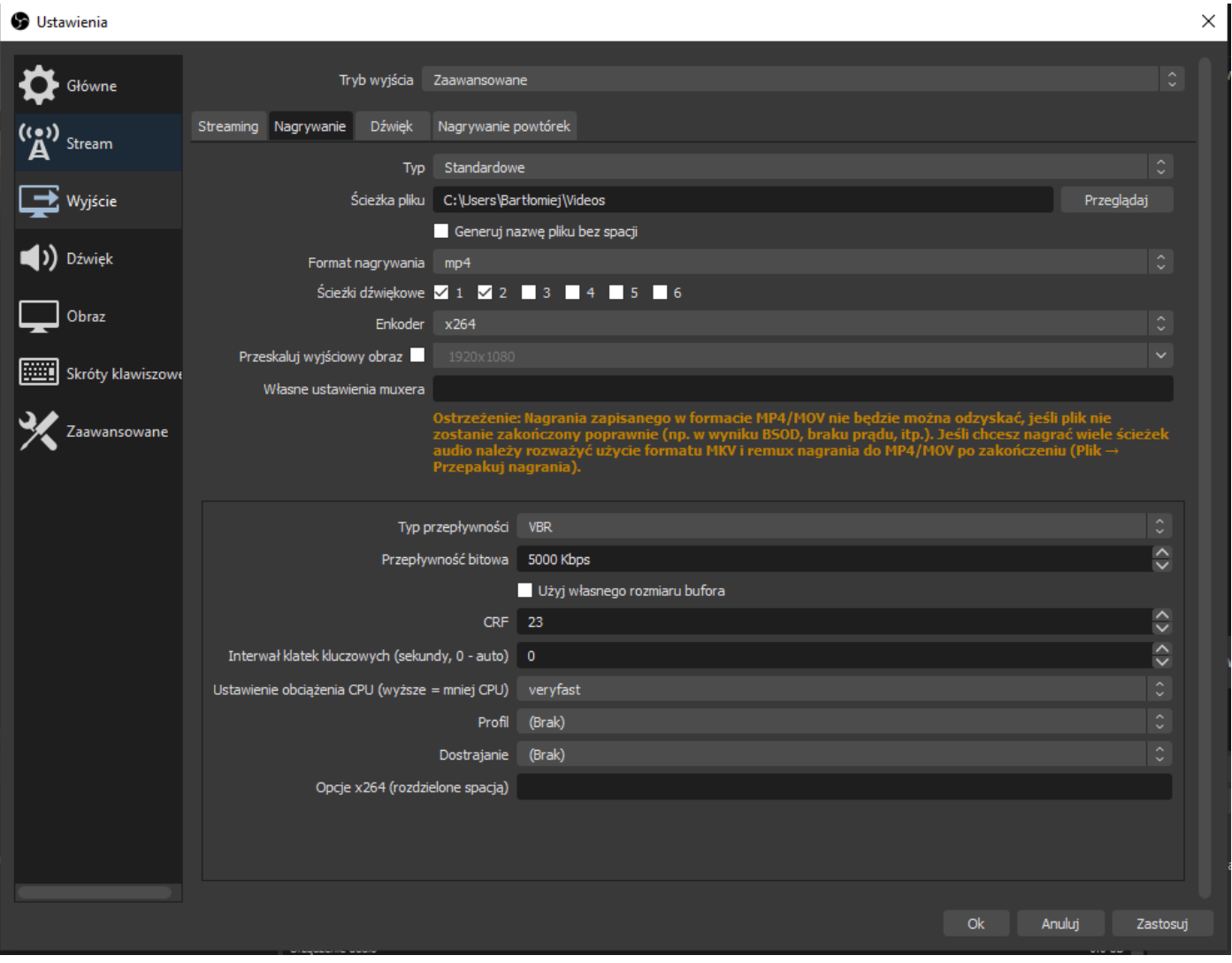

W powyższym ekranie ważne jest, aby "Typ" był ustawiony na "Standardowe".

Ścieżkę pliku wybieramy wg. uznania – w tym miejscu będą zapisywane nasze nagrania. Format pliku – wybieramy mp4, wraz z enkoderem x264. Odznaczamy opcję "przeskaluj wyjściowy obraz".

Typ przepływności – ustawiamy VBR, oraz przepływność bitowa – 5000 Kbps.

Resztę ustawień można pozostawić domyślną, po czym zatwierdzamy przyciskiem "Ok".

## <span id="page-7-0"></span>6. Przygotowanie scen / źródeł

Aby nagrać lub nadawać na żywo swój ekran musimy uprzednio dodać scenę oraz źródło.

W tym celu na ekranie głównym aplikacji, poniżej sekcji "Sceny" klikamy w przycisk "+" oraz podajemy nazwę nowej sceny, np. "Ekran", po czym zatwierdzamy przyciskiem "Ok".

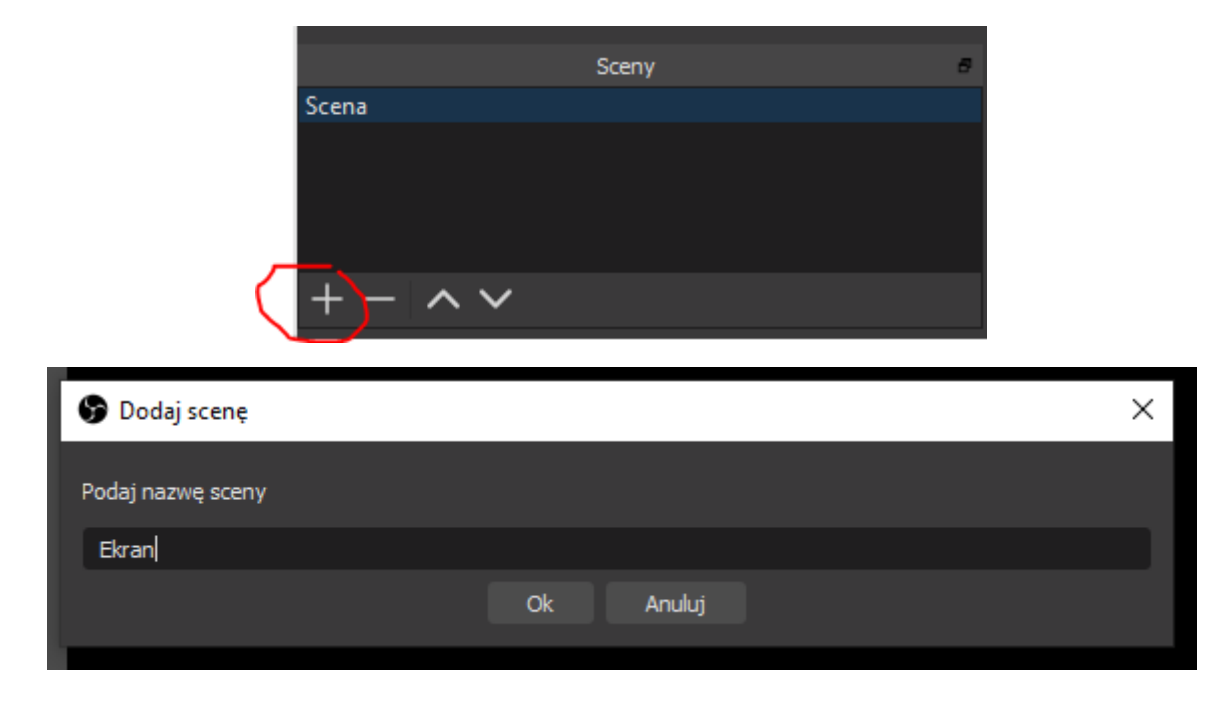

Następnie wybieramy nowoutworzoną scenę klikając w nią tak, aby była podświetlona:

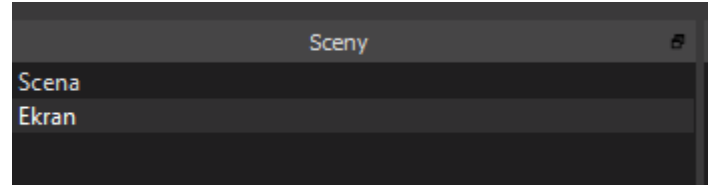

Przechodzimy do sekcji "Źródła obrazu", klikamy przycisk "+", aby dodać nowe źródło, po czym wybieramy z rozwijalnego menu opcję "Przechwytywanie ekranu".

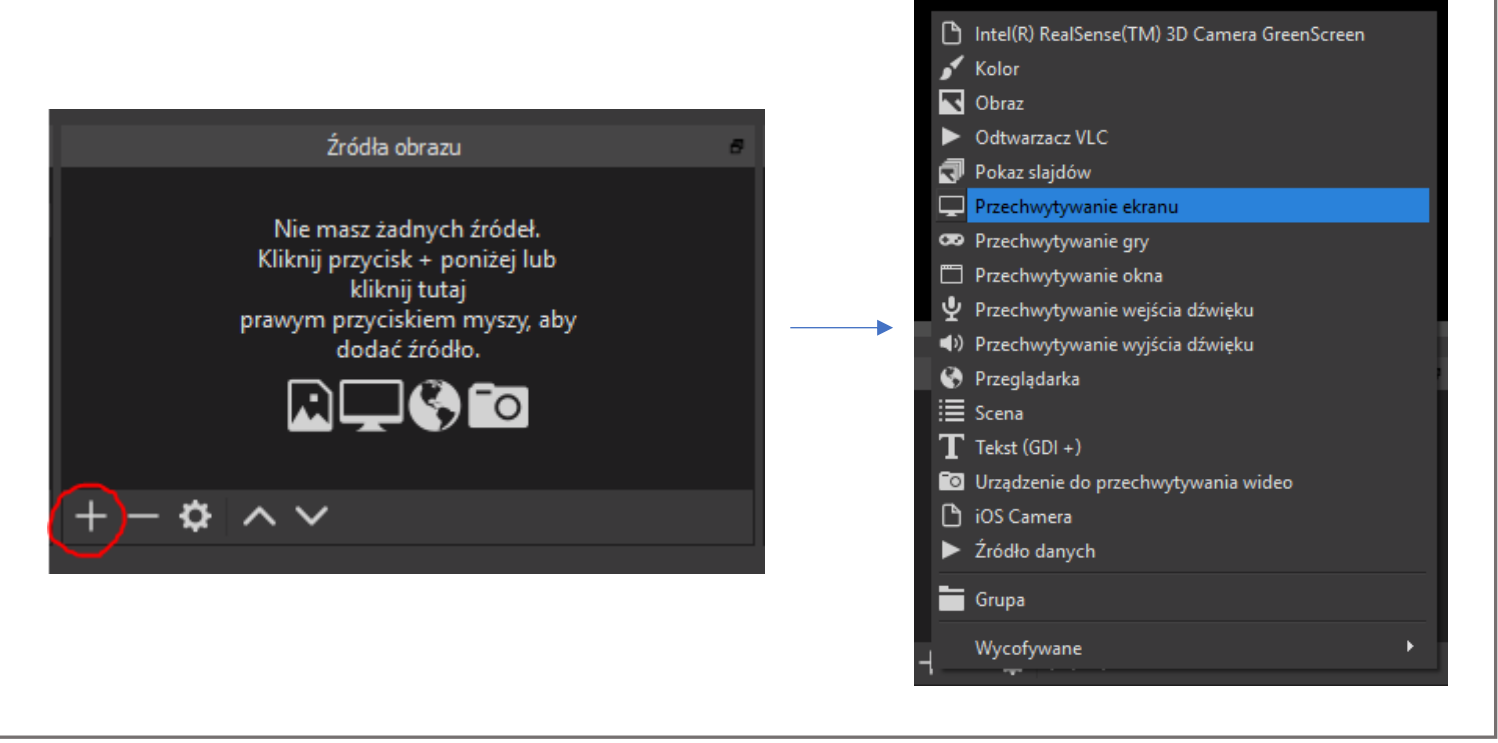

Wyświetli się okno, w którym zaznaczamy opcję "Stwórz nową" (jest domyślnie zaznaczona) oraz pozostawiamy nazwę "Przechwytywanie ekranu". Zatwierdzamy wybór przyciskiem "Ok".

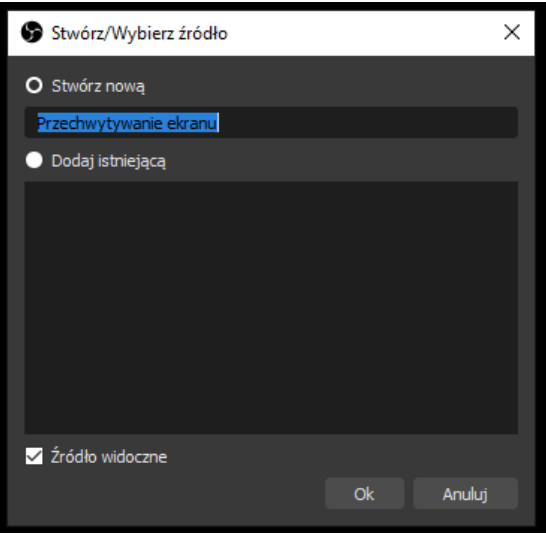

W kolejnym oknie wyświetli nam się podgląd ekranu oraz możliwość zmiany ekranu, który będzie przechwytywany (w przypadku, gdy posiadamy więcej niż jeden monitor w komputerze). Zatwierdzamy wybór przyciskiem "Ok".

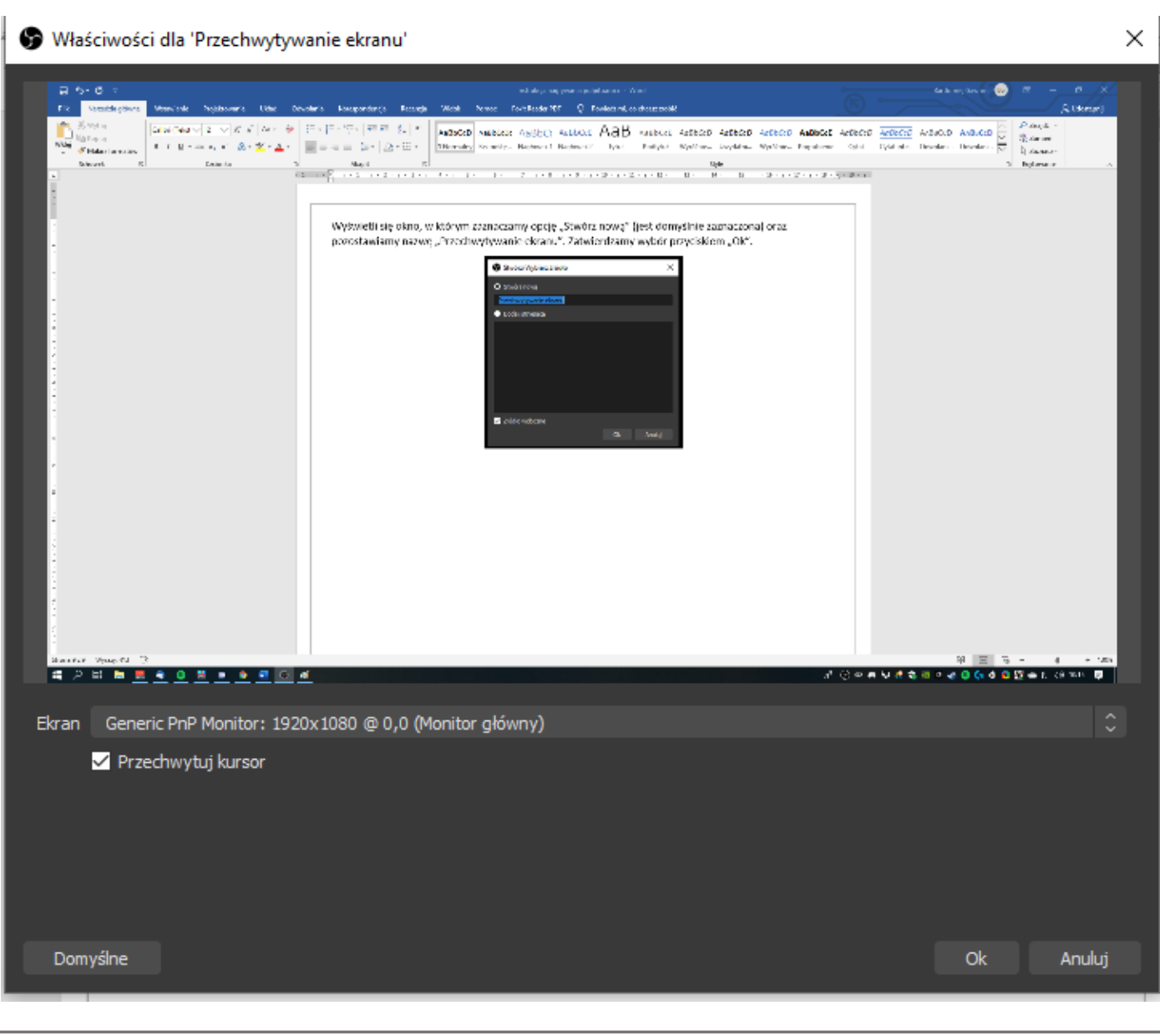

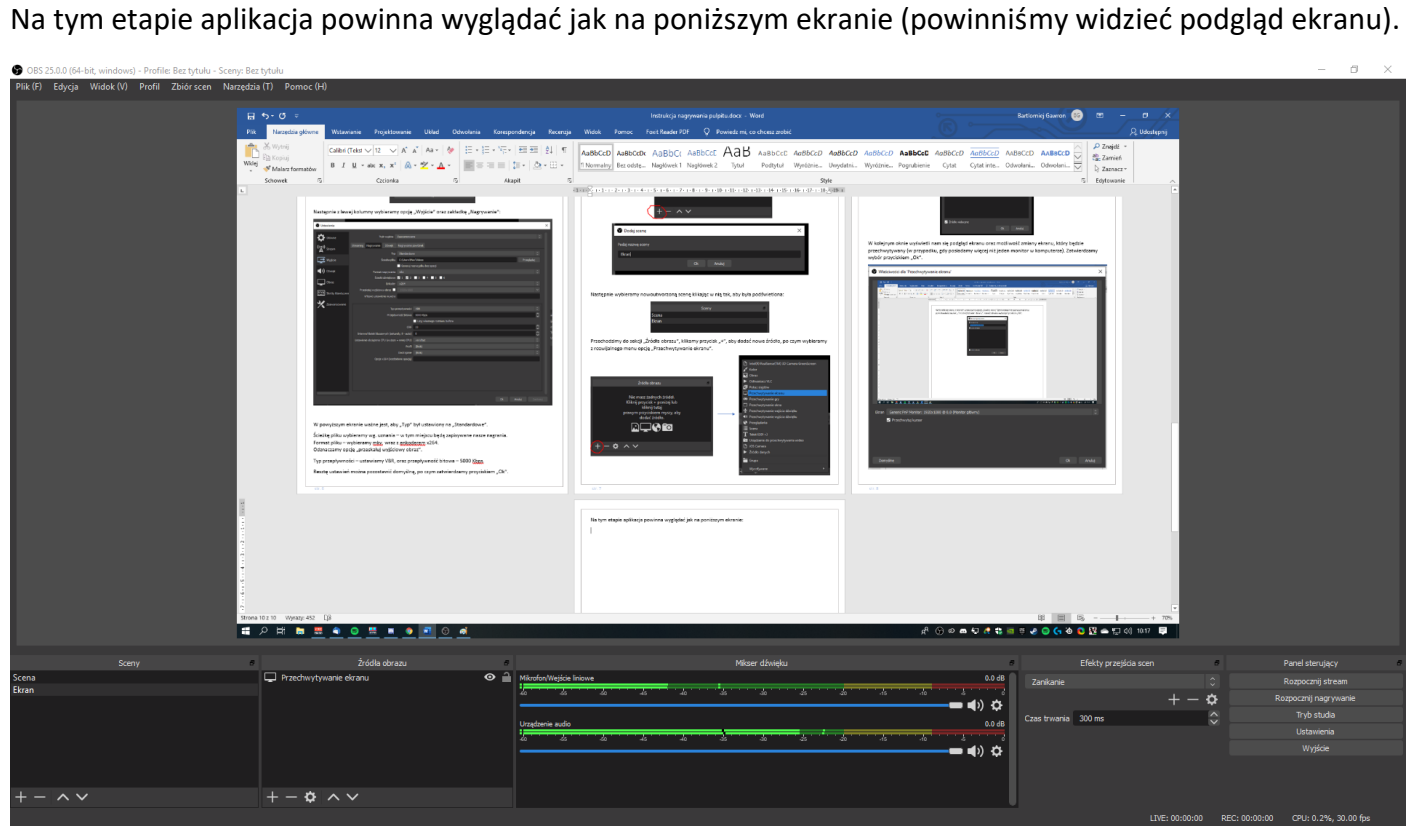

Ważnym elementem jest zweryfikowanie (jeżeli chcemy nagrywać również dźwięk) czy wykryty został nasz mikrofon.

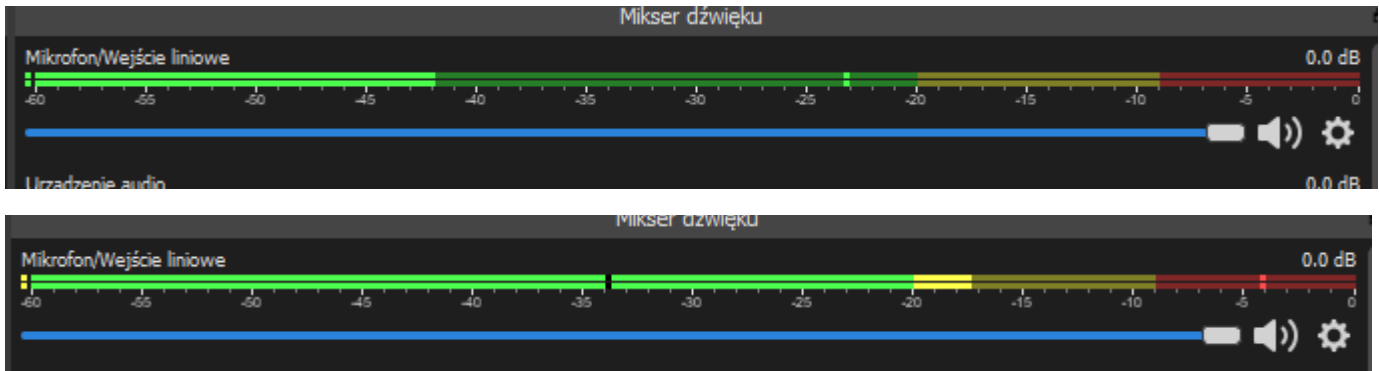

Jeżeli zielony pasek jest "ruchomy" (jak na powyższych dwóch zrzutach ekranu) oznacza to, że mikrofon wykrywa nasz głos.

Zalecane jest w miarę możliwe użycie zewnętrznego mikrofonu (lub np. słuchawek z telefonu). Jakość dźwięku powinna być zdecydowanie lepsza niż w przypadku wbudowanego mikrofonu w laptopie.

W tym momencie jesteśmy już gotowi do nagrywania. Zanim nagramy jednak docelowy materiał, zalecane jest stworzenie nagrania testowego, tj. nagranie ok. 15 sekund materiału i obejrzenie go, aby sprawdzić czy jakoś nagrania jest zadowalająca.

OBS Studio umożliwia również przechwytywanie obrazu z kamerki internetowej (np. w celu pokazania tablicy). Aby skorzystać z tej możliwości ponownie dodajemy nową scenę:

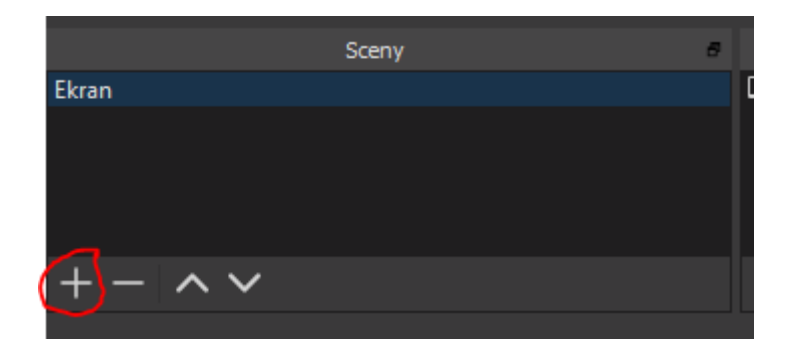

Tym razem nazywamy ją jako "Kamera" i zatwierdzamy przyciskiem "Ok".

W "źródłach obrazu" ponownie klikamy przycisk "+" i wybieramy opcję "Urządzenie do przechwytywania wideo".

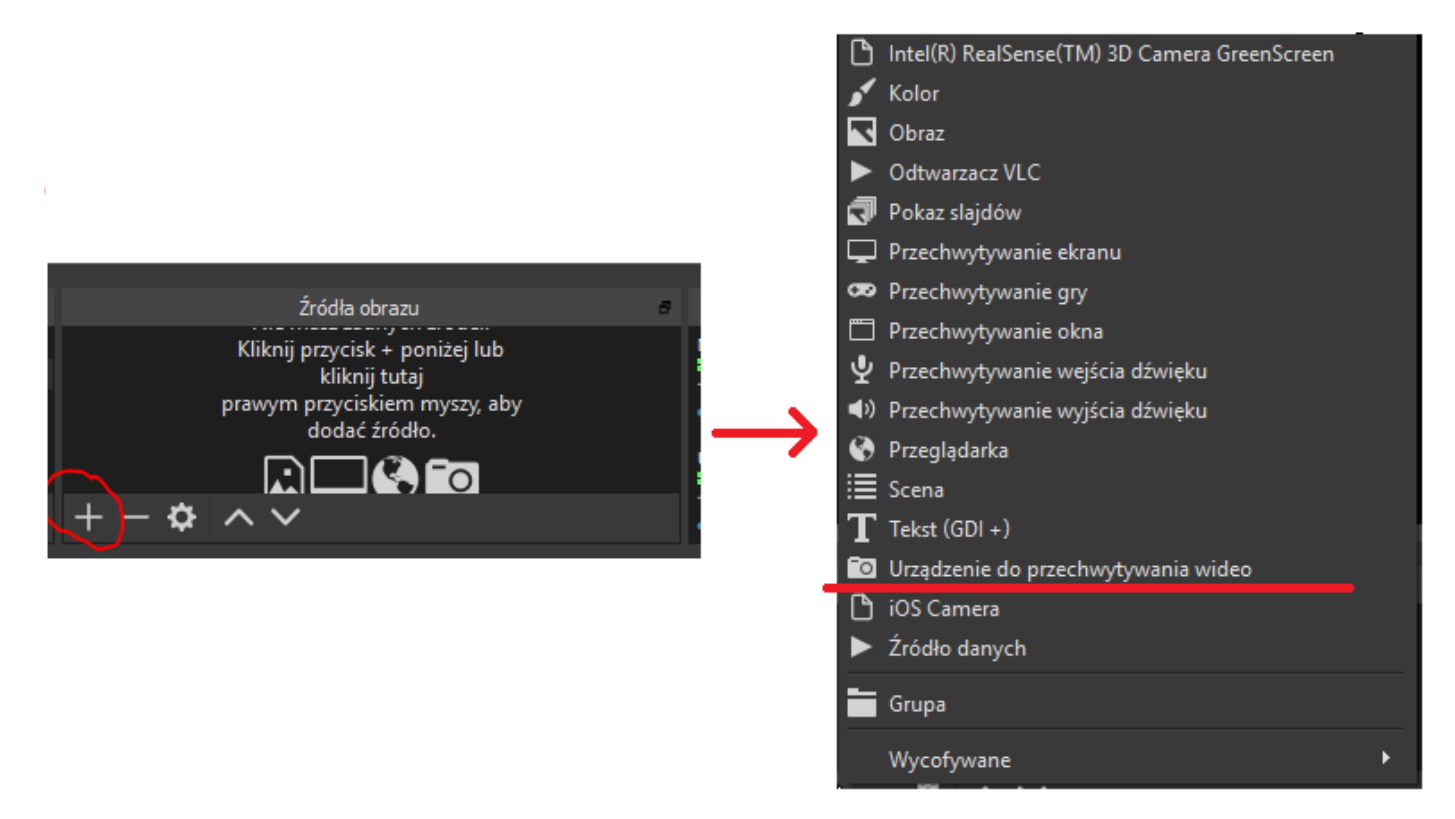

W kolejnym kroku pozostawiamy domyślną nazwę "Urządzenie do przechwytywania wideo" i przechodzimy do kolejnego kroku klikając "Ok".

W ostatnim kroku wybieramy z wybieralnego menu urządzenie (po wybraniu wyświetli się podgląd). Pozostałe parametry (jak Rodzielczość, FPS itd.) można pozostawić domyślne.

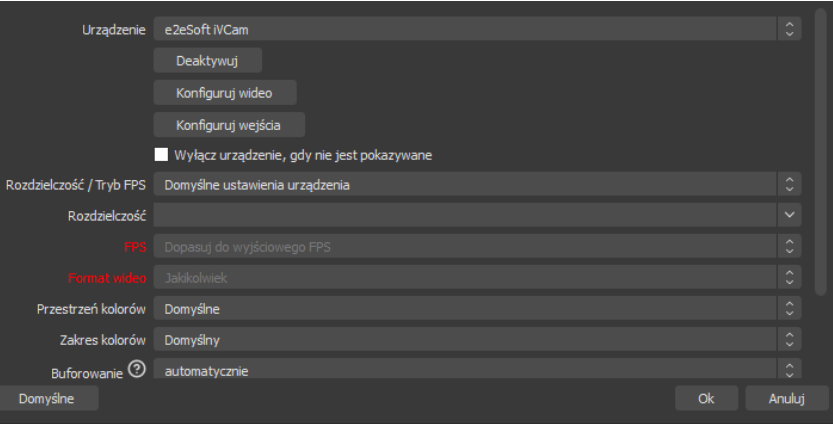

## <span id="page-11-0"></span>7. Rozpoczęcie i zakończenie nagrywania

Po pomyślnym skonfigurowaniu aplikacji (pkt 6), jesteśmy gotowi, aby rozpocząć nagrywanie. W tym celu w panelu sterującym klikamy "Rozpocznij nagrywanie". Po kliknięciu przycisk zmieni swój napis na "Zatrzymaj nagrywanie" oraz w dolnym prawym rogu włączy się zegar informującym o długości nagrania:

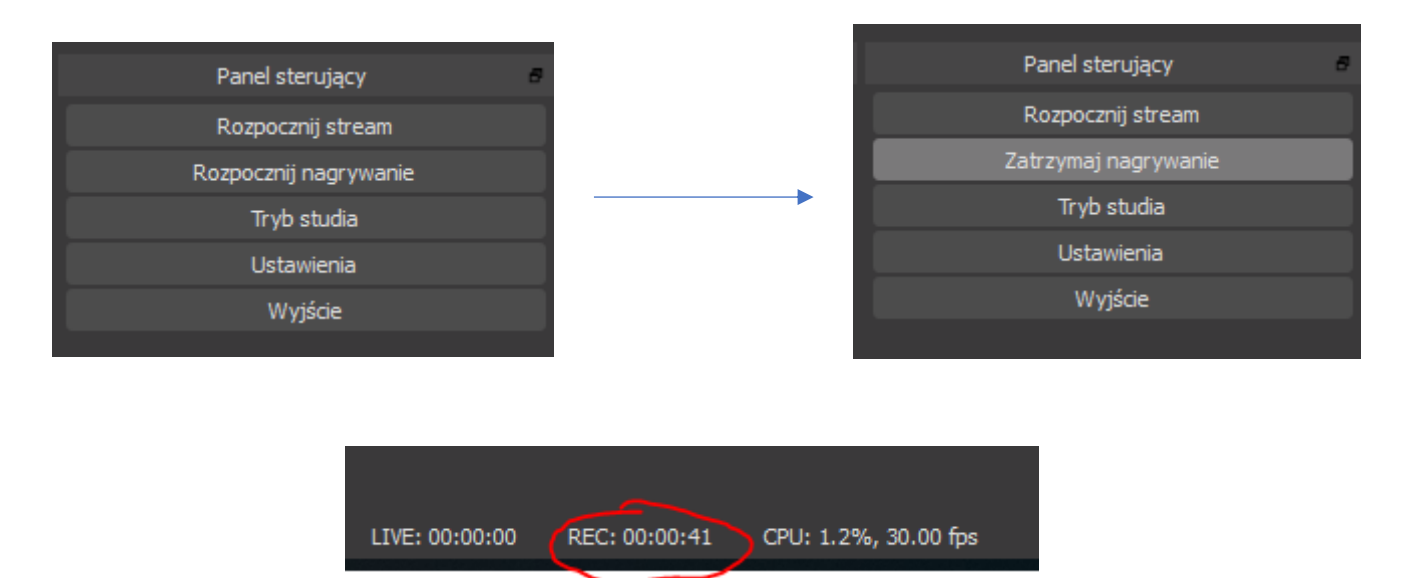

Po włączeniu nagrywania, możemy zminimalizować całą aplikację i uruchomić to chcemy pokazać (np. prezentację) lub inne materiały. Nasi widzowie zobaczą wszystko to, co my widzimy na swoim ekranie.

Aby zakończyć nagrywanie wracamy do aplikacji oraz klikamy przycisk "Zatrzymaj nagrywanie" w panelu sterującym. Plik z nagraniem pojawi się w folderze, który ustawiliśmy w pkt 5.

Tak przygotowany plik możemy obejrzeć lub/i udostępnić m.in. w serwisie YouTube.

### <span id="page-11-1"></span>8. Publikowanie nagrania w serwisie YouTube

Aby opublikować nagranie w serwisie YouTube, przechodzimy na stronę główną tej platformy: [https://youtube.com](https://youtube.com/)

W górnym prawym rogu znajduję się ikona  $\blacksquare$ , w którą klikamy a następnie wybieramy opcję: "Prześlij film". Jeżeli nie jesteśmy zalogowani w serwisie YouTube, logujemy się na swoje prywatne konto Google (można założyć nowe specjalnie do tego celu).

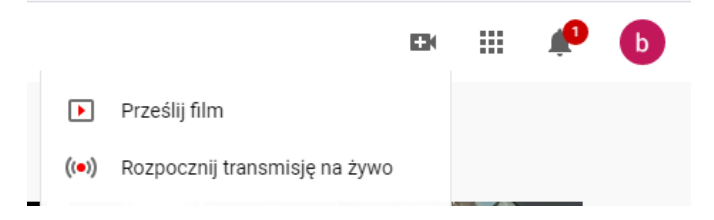

W kolejnym ekranie klikamy w przycisk "Wybierz plik", po czym wybieramy plik, który przygotowaliśmy w pkt 7.

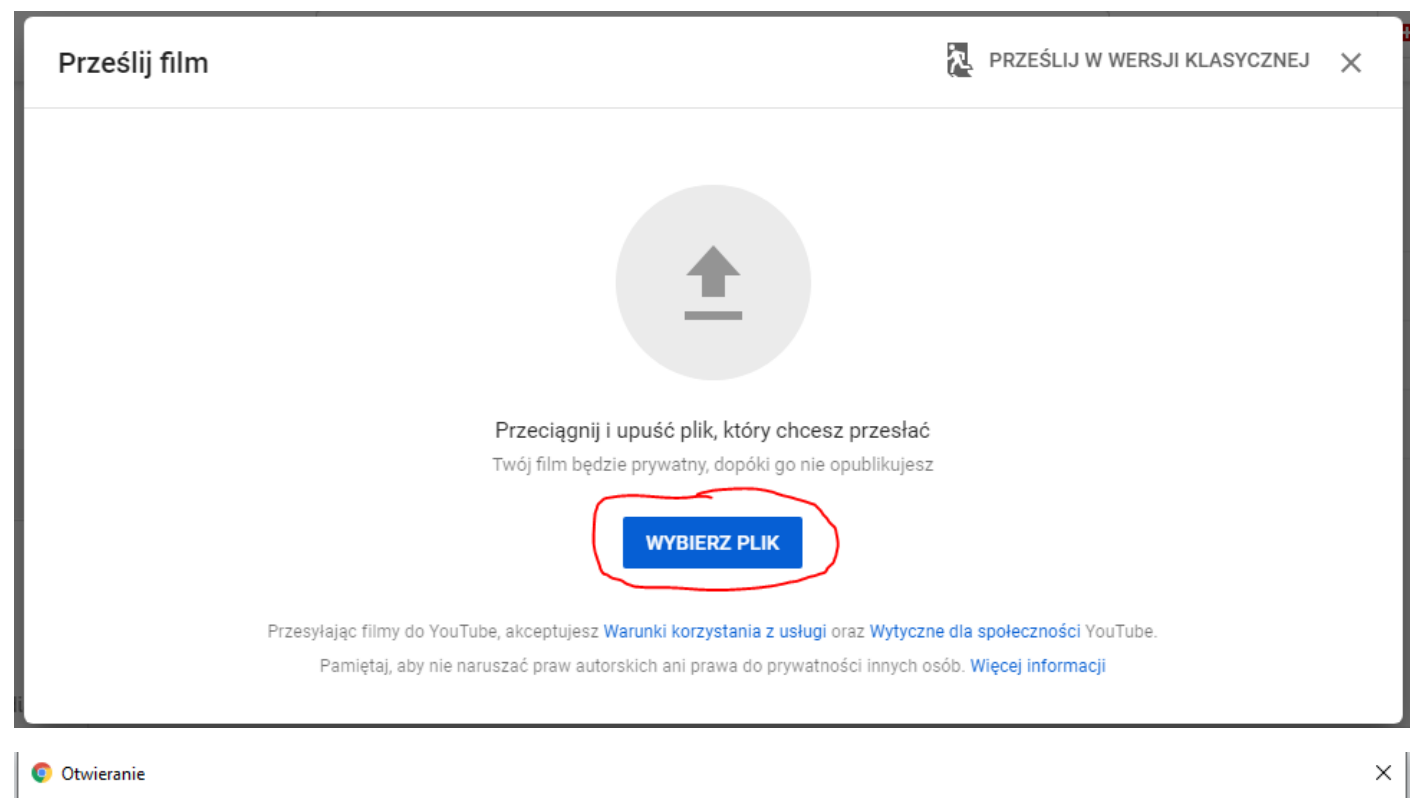

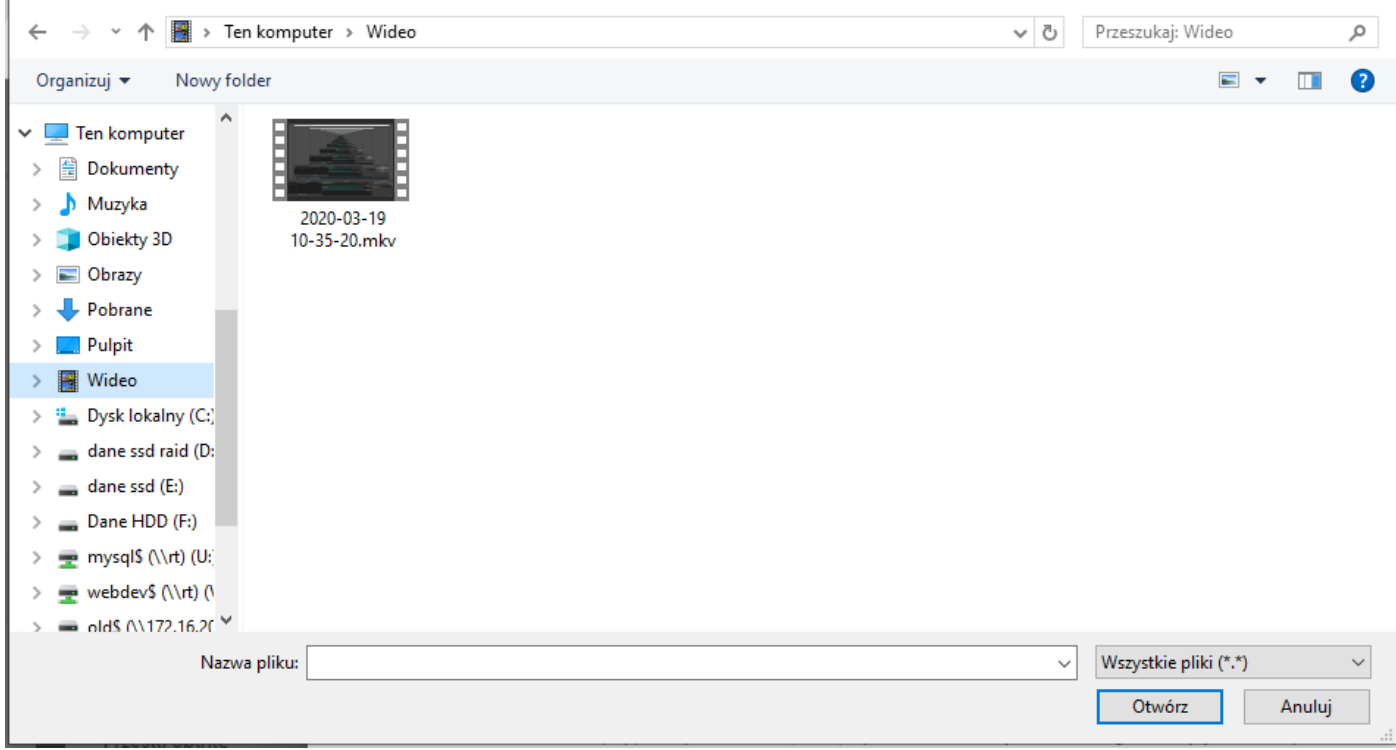

Po wybraniu pliku, możemy zmienić tytuł filmu, jego opis oraz co najważniejsze – skopiować link, który można opublikować odbiorcom.

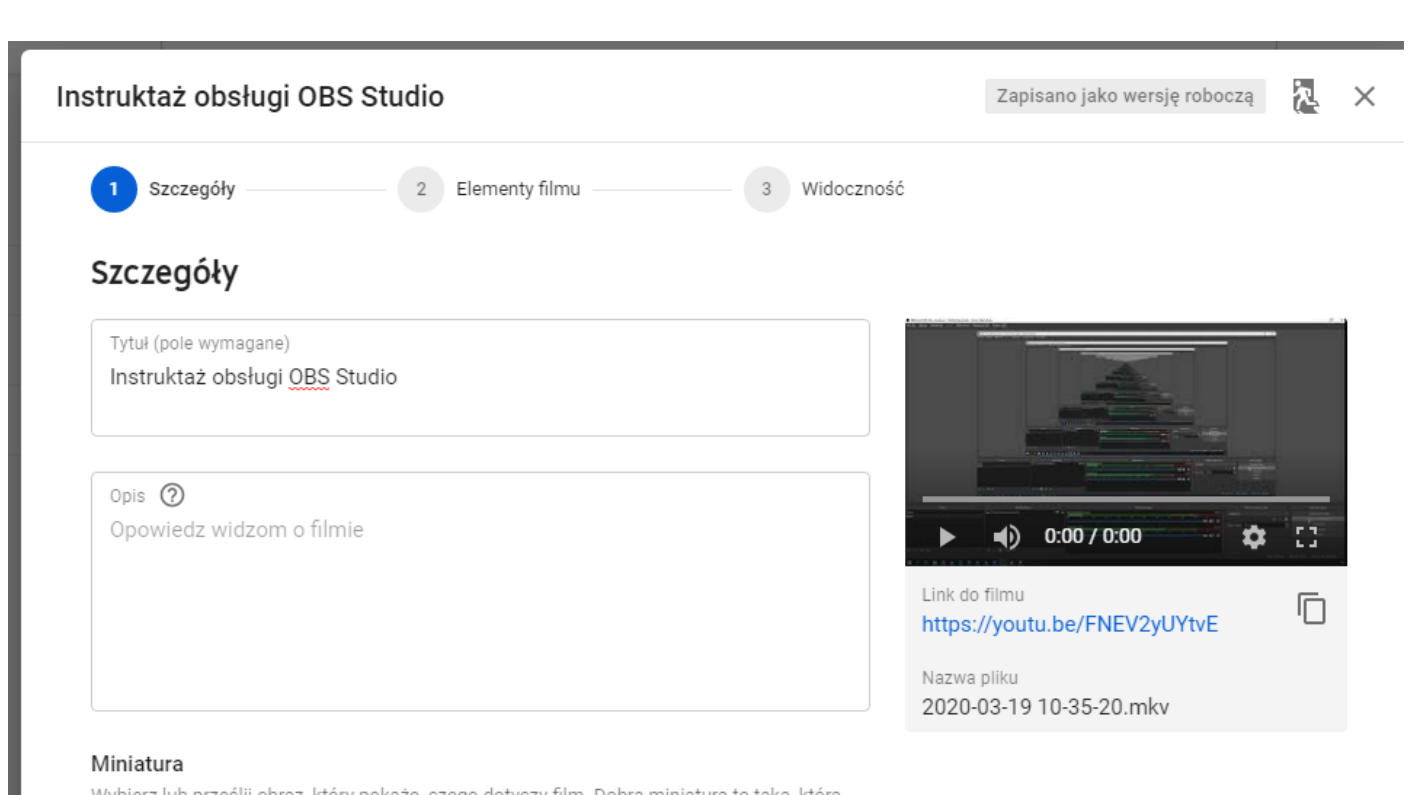

Następnie klikamy w przycisk "Dalej" oraz postępujemy według instrukcji, które wyświetlą się na ekranie.

Wszystkie materiały, które opublikujemy w serwisie YouTube możemy zobaczyć pod adresem: [https://studio.youtube.com](https://studio.youtube.com/) wybierając z lewej kolumny: Filmy.

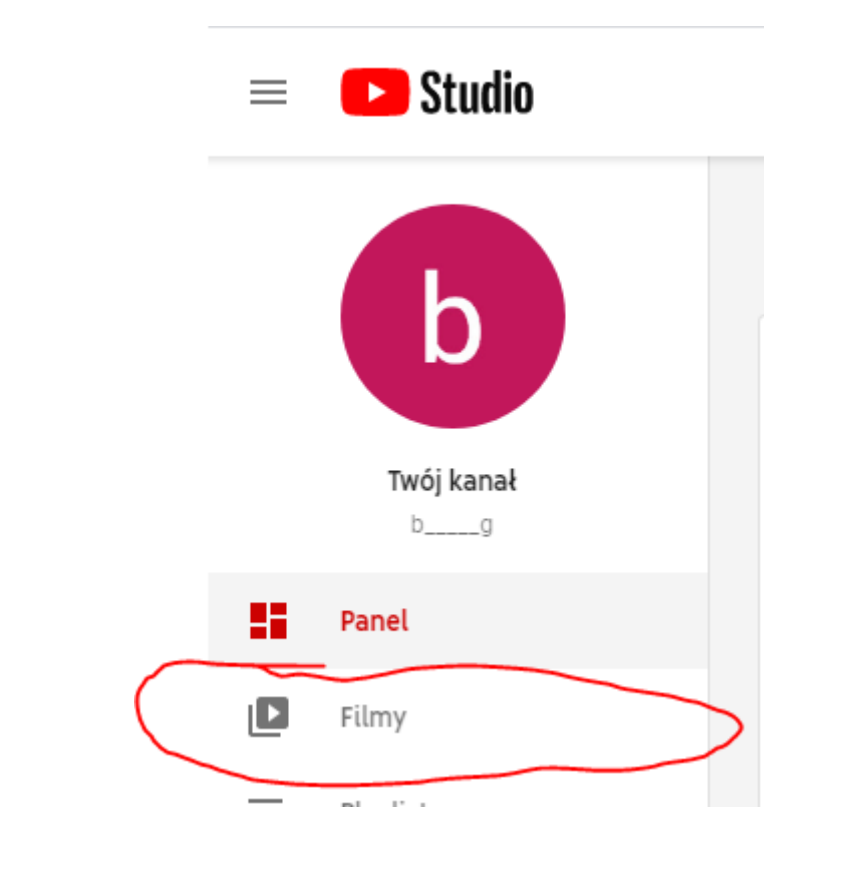

#### <span id="page-14-0"></span>9. Nadawanie na żywo w serwisie YouTube

Serwis YouTube umożliwia nam również prowadzenie m.in. wykładu w czasie rzeczywistym wraz z archiwizacją naszego "live".

Przed rozpoczęciem nadawania na YouTube, musimy mieć skonfigurowany program OBS Studio dokładnie w taki sam sposób, jak do nagrywania (w szczególności pkt. 6 – Tworzenie scen/źródeł).

Dodatkowo, aby móc nadawać w panelu sterującym wybieramy opcję "Ustawienia", następnie z lewej kolumny wybieramy opcję "Stream".

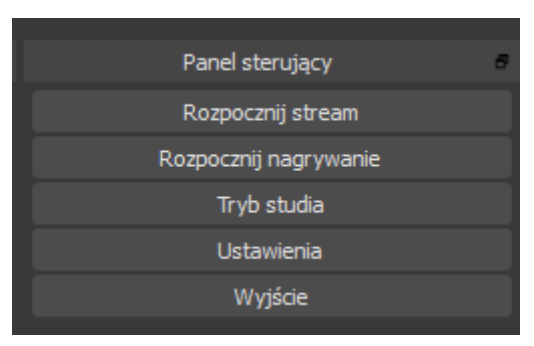

W menu "Serwis" wybieramy opcję "Youtube / Youtube Gaming", po czym klikamy "Pobierz klucz":

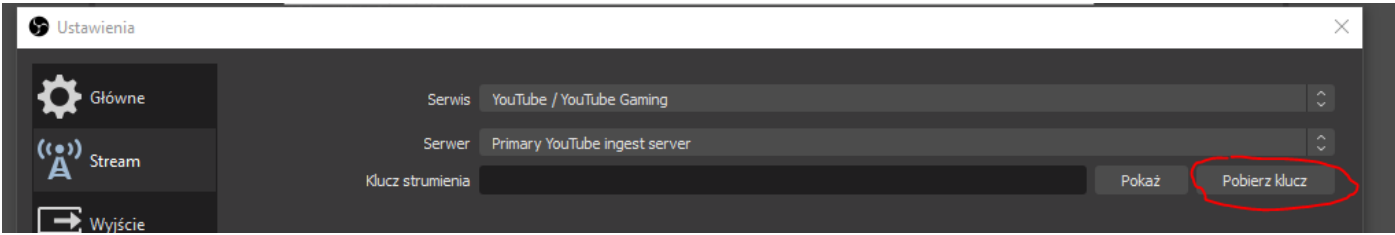

Otworzy nam się przeglądarka internetowa, w której możemy ustawić nazwę naszej transmisji oraz w której znajdziemy sekcję "Konfigurację kodera".

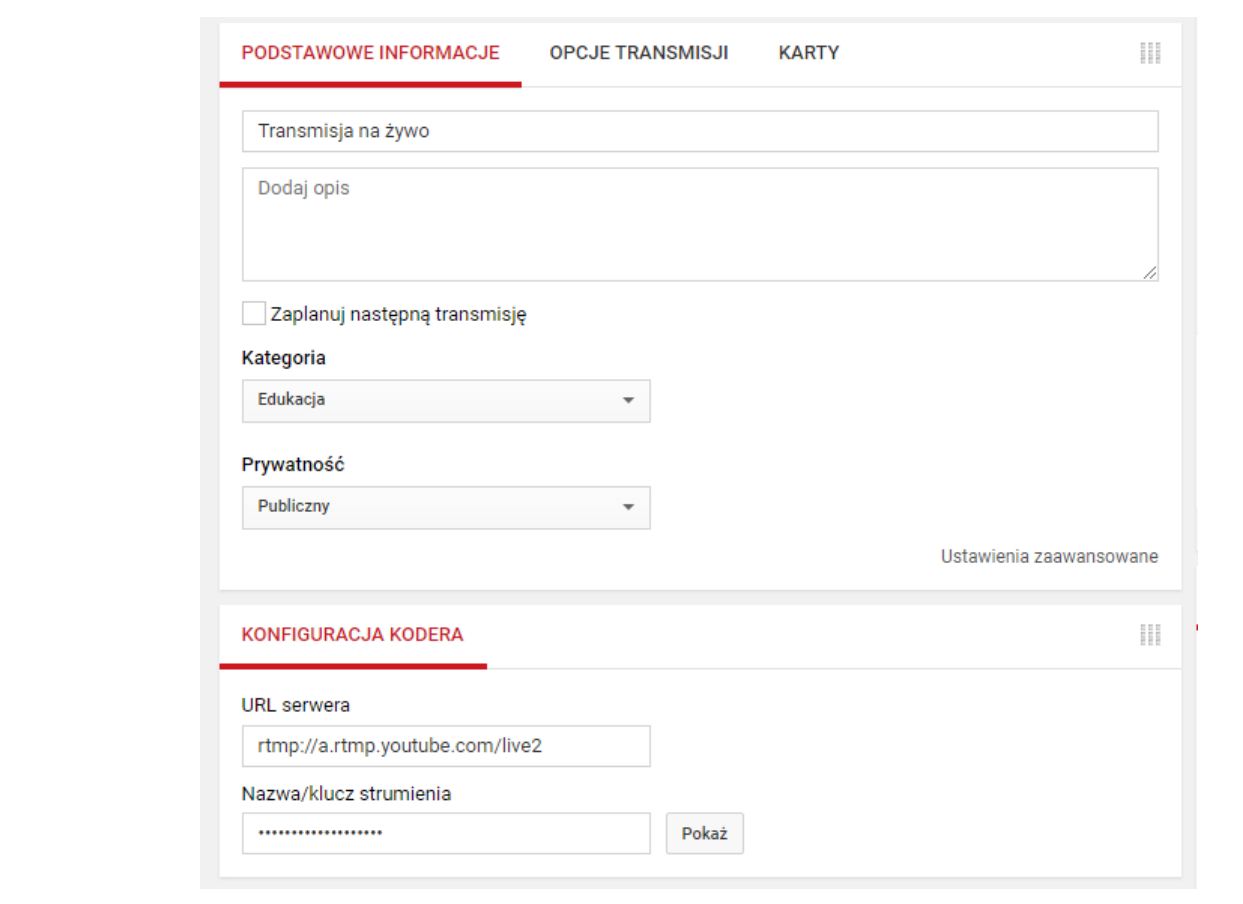

Klikamy w przycisk "Pokaż" pod polem "Nazwa/Klucz strumienia", po czym kopiujemy go. Nazwa/klucz strumienia da38-w1pb-0dvj-ck07 Ukryj (6) Resetuj ▲ Każdy, kto ma ten klucz, może transmitować na żywo na Twoim kanale w YouTube. Nie ujawniaj go.

Wracamy do ustawień w aplikacji OBS Studio i wklejamy skopiowany klucz w polu "Klucz strumienia" po czym klikamy "Ok".

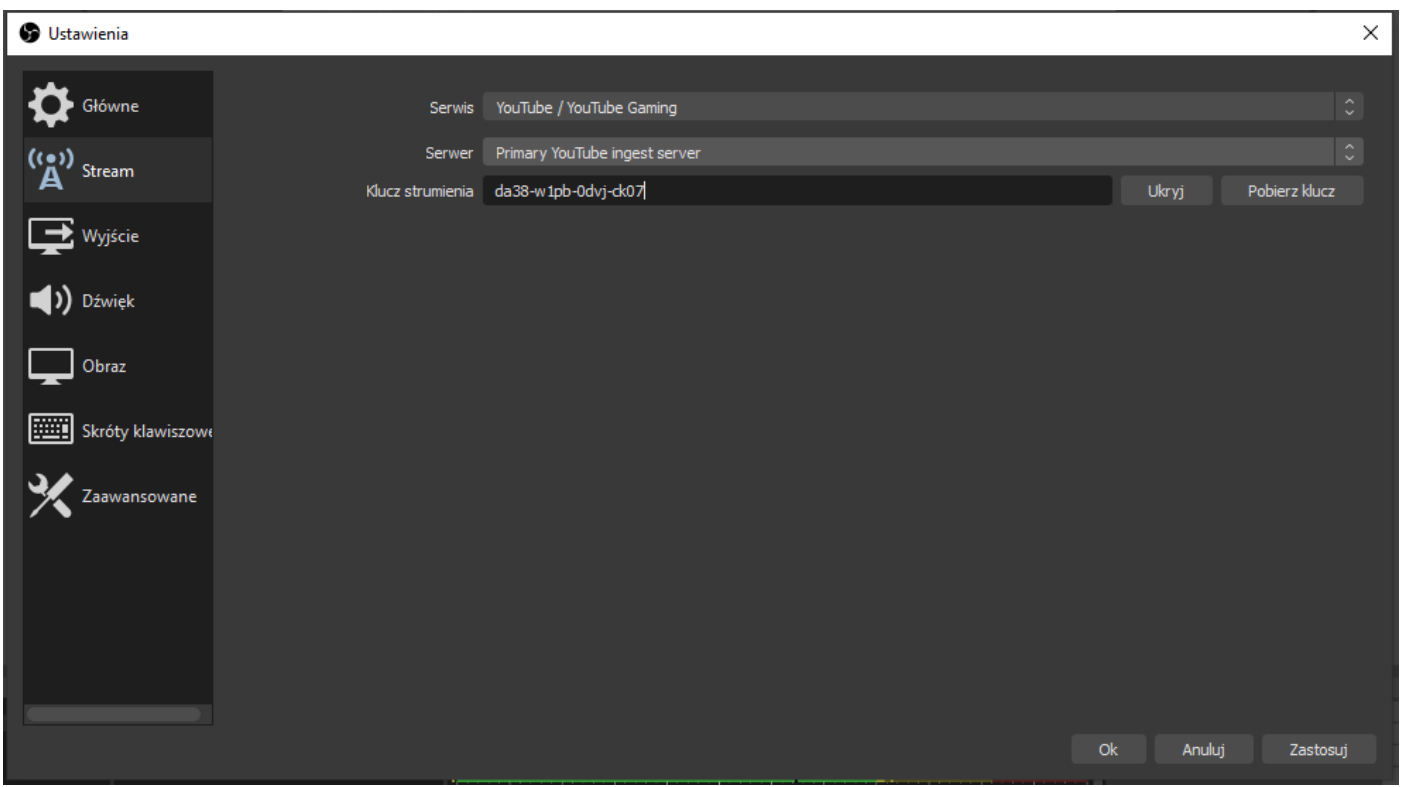

W tym momencie aplikacja jest już gotowa do nadawania na żywo w serwisie Youtube. Teraz wystarczy, że klikniemy w przycisk "Rozpocznij stream" w panelu sterującym.

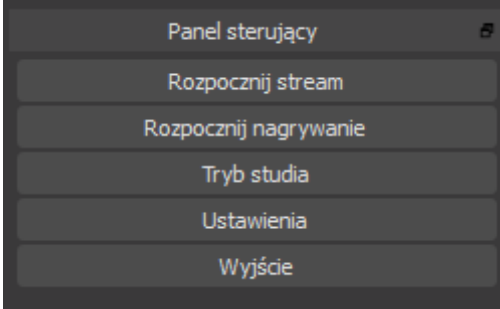

Po kilku sekundach będziemy już widoczni w serwisie Youtube.

Aby zakończyć nadawane, wystarczy kliknąć przycisk "Zakończ stream". Po kilku minutach po zakończeniu nagranie z transmisji będzie dostępne również na stronie https://studio.youtube.com